## Ubuntu

## **BEFORE INSTALLATION**

Run the following commands to install the required packages:

```
sudo apt-get install rpm
sudo apt-get update
sudo apt-get install linux-headers-`uname -r`
sudo apt-get install linux-image-`uname -r`
sudo apt-get install gcc
sudo apt-get install make
sudo apt-get install perl
```

## **INSTALLATION STEPS**

Download and launch the installation package. Package is downloaded as a binary file.

```
wget -0 Backup_Agent_for_Linux_x86_64.bin "https://eu2-cloud.acronis.com/bc/api/ams/links/agents/redirect?
language=multi&system=linux&architecture=64&productType=enterprise"
```

## To launch .bin file make it executable

chmod +x Backup\_Agent\_for\_Linux\_x86\_64.bin

Run the file:

sudo ./Backup\_Agent\_for\_Linux\_x86\_64.bin

This will start the installer. At the first screen titled "Component Selection" leave the default option "Acronis Backup Agent for Linux" selected and click on "Next":

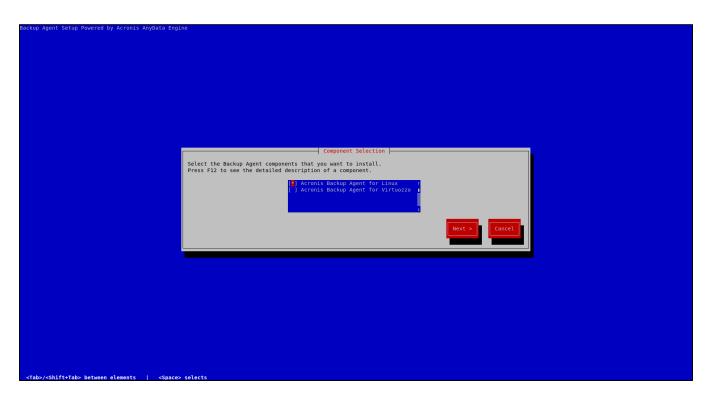

At the next screen select "Show registration info" and hit Enter:

| Backup Agent Setup Powered by Acronis AnyData Engine                           |  |
|--------------------------------------------------------------------------------|--|
|                                                                                |  |
|                                                                                |  |
|                                                                                |  |
|                                                                                |  |
|                                                                                |  |
|                                                                                |  |
|                                                                                |  |
|                                                                                |  |
|                                                                                |  |
|                                                                                |  |
|                                                                                |  |
| Backup Agent                                                                   |  |
|                                                                                |  |
| To complete the setup, register the machine in the backup service.             |  |
| Please do not quit the setup program until you confirm the registration!       |  |
|                                                                                |  |
| Show registration info                                                         |  |
|                                                                                |  |
|                                                                                |  |
|                                                                                |  |
|                                                                                |  |
|                                                                                |  |
|                                                                                |  |
|                                                                                |  |
|                                                                                |  |
|                                                                                |  |
|                                                                                |  |
|                                                                                |  |
|                                                                                |  |
|                                                                                |  |
| <tab>/<shift+tab> between elements   <space> selects</space></shift+tab></tab> |  |
| study/soliticitudy between elements solitics                                   |  |

At the next screen, you will see an URL and a registration code. You need to go to the URL mentioned: https://eu2-cloud.acronis.com/bc /reg

| ackup Agent Setup Powered by Acronis AnyData Engine                                                                      |  |
|----------------------------------------------------------------------------------------------------|--|
|                                                                                                    |  |
|                                                                                                    |  |
|                                                                                                    |  |
|                                                                                                    |  |
|                                                                                                    |  |
|                                                                                                    |  |
|                                                                                                    |  |
|                                                                                                    |  |
| Registration info                                                                                                    |  |
| You can copy the registration link and code and perform the registration steps on a different machine.                   |  |
| Registration link:     https://eu2-cloud.acronis.com/bc/reg       Registration code:     LZXV-XOIH (expires in 00:56:30) |  |
|                                                                                                    |  |
|                                                                                                    |  |
|                                                                                                    |  |
|                                                                                                    |  |
|                                                                                                    |  |
|                                                                                                    |  |
|                                                                                                    |  |
|                                                                                                    |  |
|                                                                                                    |  |
|                                                                                                    |  |
|                                                                                                    |  |
| <tab>/<shift+tab> between elements   <space> selects</space></shift+tab></tab>                                           |  |

Log in with your username and password and fill in the registration code and click on "CHECK CODE" and "CONFIRM REGISTRATION" after.

| ß | OVERVIEW |
|---|----------|
| Ð | DEVICES  |
| Ф | BACKUPS  |
| ŝ | SETTINGS |
|   |          |
|   |          |
|   |          |
|   |          |
|   |          |
|   |          |
|   |          |
|   |          |
|   |          |
|   |          |

If all goes well you will see the following screen:

| · ک | OVERVIEW |
|-----|----------|
|     | DEVICES  |
| ф,  | BACKUPS  |
| জ ্ | SETTINGS |
|     |          |
|     |          |
|     |          |
|     |          |
|     |          |
|     |          |
|     |          |
|     |          |
|     |          |

On your server you will see:

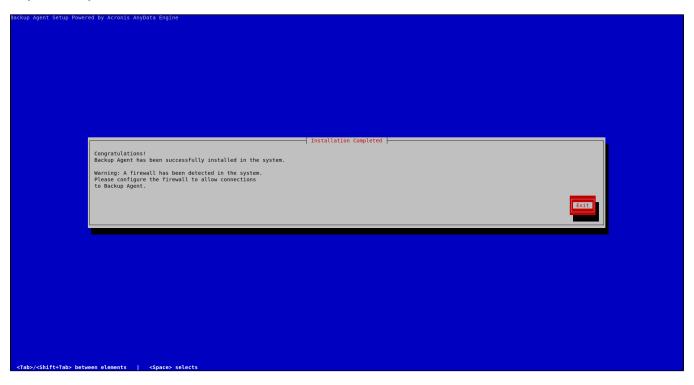

After following these steps your server will have the Backup Agent installed and your server will be added to the Backup Management Console

| <b>•</b> | OVERVIEW                       |    | centos                 |             |             | Ø |
|----------|--------------------------------|----|------------------------|-------------|-------------|---|
| Ð        | DEVICES                        | VM | Status 🚫 Not protected | Last backup | Next backup |   |
|          | All devices                    |    | ENABLE BACKUP          | RECOVER     |             |   |
|          | Machines with agents           |    |                        |             |             |   |
|          | Test Backup (teh.skald-<br>57) |    |                        |             |             |   |
| Ф        | BACKUPS                        |    |                        |             |             |   |
| ్రు      | SETTINGS                       |    |                        |             |             |   |
|          |                                |    |                        |             |             |   |
|          |                                |    |                        |             |             |   |
|          |                                |    |                        |             |             |   |
|          |                                |    |                        |             |             |   |
|          |                                |    |                        |             |             |   |
|          |                                |    |                        |             |             |   |
|          |                                |    |                        |             |             |   |
|          |                                |    |                        |             |             |   |
|          |                                |    |                        |             |             |   |

After the installation and setup of the agent have been finished you could remove the agent and other temporary files created by the installer:

sudo rm -rf Backup\_Agent\_for\_Linux\_x86\_64.bin dkms.\*

You should proceed to set up the backups on your server, please see the following article: Setting backup plan